# **GARMIN**®

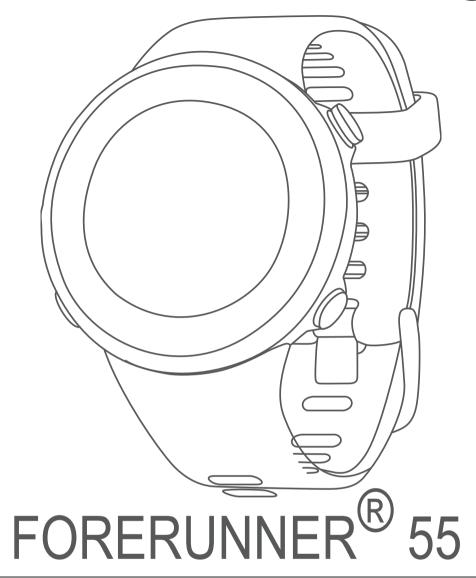

Owner's Manual

#### © 2019 Garmin Ltd. or its subsidiaries

All rights reserved. Under the copyright laws, this manual may not be copied, in whole or in part, without the written consent of Garmin. Garmin reserves the right to change or improve its products and to make changes in the content of this manual without obligation to notify any person or organization of such changes or improvements. Go to www.garmin.com for current updates and supplemental information concerning the use of this product.

Garmin®, the Garmin logo, ANT+®, Auto Lap®, Auto Pause®, Edge®, Forerunner®, and VIRB® are trademarks of Garmin Ltd. or its subsidiaries, registered in the USA and other countries. Body Battery™, Connect IQ™, Garmin Connect™, Garmin Express™, Garmin Move IQ™, and TrueUp™ are trademarks of Garmin Ltd. or its subsidiaries. These trademarks may not be used without the express permission of Garmin.

Android<sup>™</sup> is a trademark of Google Inc. Apple<sup>®</sup>, iPhone<sup>®</sup>, and Mac<sup>®</sup> are trademarks of Apple Inc., registered in the U.S. and other countries. The Bluetooth<sup>®</sup> word mark and logos are owned by the Bluetooth SIG, Inc. and any use of such marks by Garmin is under license. The Cooper Institute<sup>®</sup>, as well as any related trademarks, are the property of The Cooper Institute. Advance heartbeat analytics by Firstbeat. iOS<sup>®</sup> is a registered trademark of Cisco Systems, Inc. used under license by Apple Inc. Windows NT<sup>®</sup> are registered trademarks of Microsoft Corporation in the United States and other countries. Other trademarks and trade names are those of their respective owners.

This product is ANT+® certified. Visit www.thisisant.com/directory for a list of compatible products and apps.

# **Table of Contents**

| Introduction1                                                                           |   |
|-----------------------------------------------------------------------------------------|---|
| Device Overview                                                                         |   |
| Pairing Your Smartphone with Your Device                                                |   |
| Viewing the Controls Menu1                                                              |   |
| Training 1                                                                              |   |
| Going for a Run                                                                         |   |
| Tips for Recording Activities                                                           | 2 |
| Stopping an Activity                                                                    |   |
| Following a Workout 2                                                                   |   |
| About the Training Calendar2                                                            | 2 |
| Adaptive Training Plans                                                                 |   |
| Using Run and Walk Intervals                                                            | 3 |
| Training Indoors                                                                        | 3 |
| Calibrating the Treadmill Distance 4 Personal Records 4                                 |   |
| Viewing Your Personal Records                                                           |   |
| Restoring a Personal Record4                                                            | ŀ |
| Clearing a Personal Record                                                              |   |
| Activity Tracking 4                                                                     |   |
| Auto Goal                                                                               |   |
| Using the Move Alert4                                                                   |   |
| Turning on the Move Alert                                                               |   |
| Intensity Minutes 4                                                                     |   |
| Earning Intensity Minutes4                                                              | ļ |
| Sleep Tracking                                                                          |   |
| Using Do Not Disturb Mode                                                               |   |
| Smart Features 5                                                                        | , |
| Bluetooth Connected Features                                                            |   |
| Manually Syncing Data with Garmin Connect                                               |   |
| Viewing the Widgets                                                                     |   |
| Locating a Lost Mobile Device                                                           | ; |
| Controlling Music Playback on a Connected Smartphone 6 Enabling Bluetooth Notifications |   |
| Viewing Notifications6                                                                  | 6 |
| Managing Notifications                                                                  | ; |
| Turning Off the Bluetooth Smartphone Connection                                         |   |
| Syncing Activities6                                                                     | 6 |
| Playing Audio Prompts During Your Activity                                              |   |
| Safety and Tracking Features                                                            |   |
| Turning Incident Detection On and Off                                                   |   |
| Requesting Assistance                                                                   |   |
| Heart Rate Features                                                                     |   |
| Wrist-based Heart Rate                                                                  |   |
| Tips for Erratic Heart Rate Data7                                                       |   |
| Viewing the Heart Rate Widget                                                           |   |
| Broadcasting Heart Rate Data to Garmin Devices                                          |   |
| Turning Off the Wrist-based Heart Rate Monitor                                          |   |
| About Heart Rate Zones8                                                                 | 3 |
| Fitness Goals                                                                           |   |
| Setting Your Maximum Heart Rate                                                         |   |

| Customizing Your Heart Rate Zones and Maximum Heart |     |
|-----------------------------------------------------|-----|
| Rate                                                | . 8 |
| Heart Rate Zone Calculations                        |     |
| Getting Your VO2 Max. Estimate for Running          |     |
| About VO2 Max. Estimates                            |     |
| Recovery Time                                       |     |
| Viewing Your Recovery Time                          | .9  |
| Viewing Your Predicted Race Times                   | . 9 |
| Heart Rate Variability and Stress Level             |     |
| Using the Stress Level Widget                       | . 9 |
| Body Battery                                        |     |
| Viewing the Body Battery Widget                     |     |
| Tips for Improved Body Battery Data                 | 10  |
| History1                                            | 10  |
| Viewing History                                     |     |
| Deleting History                                    |     |
| Viewing Data Totals                                 |     |
| Data Management                                     |     |
| Deleting Files                                      |     |
| Disconnecting the USB Cable                         | 10  |
| Garmin Connect                                      |     |
| Syncing Your Data with the Garmin Connect App       |     |
| Using Garmin Connect on Your Computer               |     |
|                                                     |     |
| ANT+ Sensors1                                       |     |
| Pairing Your ANT+ Sensors                           |     |
| Foot Pod                                            |     |
| Going for a Run Using a Foot Pod                    |     |
| Foot Pod Calibration                                | 11  |
| Setting Foot Pod Speed and Distance                 |     |
| Using an Optional Bike Speed or Cadence Sensor      |     |
| Customizing Your Device1                            | 12  |
| Setting Up Your User Profile                        | 12  |
| Activity Options                                    | 12  |
| Customizing Your Activity Options                   | 12  |
| Changing Your Displayed Activities                  | 12  |
| Customizing the Data Fields                         | 12  |
| Customizing the Widget Loop                         | 12  |
| Alerts                                              | 13  |
| Setting a Recurring Alert                           | 13  |
| Setting Your Heart Rate Alerts                      | 13  |
| Marking Laps by Distance                            | 13  |
| Turning on the Lap Key                              | 13  |
| Using the Auto Pause® Feature                       | 13  |
| Changing the GPS Setting                            | 13  |
| GPS and Other Satellite Systems                     | 13  |
| Activity Tracking Settings                          | 13  |
| Turning Off Activity Tracking                       | 14  |
| Watch Face Settings                                 | 14  |
| Customizing the Watch Face                          |     |
| Downloading Connect IQ Features                     | 14  |
| Downloading Connect IQ Features Using Your Computer | 14  |
| System Settings                                     | 14  |
| Time Settings                                       | 14  |
| Time Zones                                          | 14  |
| Changing the Backlight Settings                     | 14  |
| Setting the Device Sounds                           | 14  |
| Displaying Pace or Speed                            | 14  |
| Changing the Units of Measure                       |     |
| Clock                                               |     |
| Setting the Time Manually                           | 14  |
| Setting an Alarm                                    |     |
| Deleting an Alarm                                   | 15  |
| Starting the Countdown Timer                        |     |
| Using the Stopwatch                                 |     |
| Device Information1                                 |     |
|                                                     |     |

| Viewing Device Information                         |    |
|----------------------------------------------------|----|
| Tips for Charging the Device                       | 15 |
| Device Care                                        |    |
| Cleaning the Device                                | 15 |
| Changing the Bands                                 | 15 |
| Specifications                                     | 16 |
| Troubleshooting                                    | 16 |
| Product Updates                                    |    |
| Updating the Software Using the Garmin Connect App |    |
| Setting Up Garmin Express                          |    |
| Updating the Software Using Garmin Express         |    |
| Getting More Information                           |    |
| Activity Tracking                                  |    |
| My daily step count does not appear                | 16 |
| My step count does not seem accurate               | 16 |
| The step counts on my device and my Garmin Connect |    |
| account don't match                                | 16 |
| My intensity minutes are flashing                  | 16 |
| Acquiring Satellite Signals                        | 16 |
| Improving GPS Satellite Reception                  | 17 |
| Restarting the Device                              | 17 |
| Resetting All Default Settings                     | 17 |
| My device is in the wrong language                 | 17 |
| Is my smartphone compatible with my device?        | 17 |
| My phone will not connect to the device            | 17 |
| Can I use the cardio activity outdoors?            | 17 |
| Tips for Existing Garmin Connect Users             | 17 |
| Maximizing Battery Life                            |    |
| How can I manually pair ANT+ sensors?              | 17 |
| Appendix                                           | 17 |
| Data Fields                                        |    |
| VO2 Max. Standard Ratings                          |    |
| Wheel Size and Circumference                       | 18 |
| Index                                              |    |
| III WYA                                            | 20 |

ii Table of Contents

## Introduction

#### **↑** WARNING

See the *Important Safety and Product Information* guide in the product box for product warnings and other important information.

Always consult your physician before you begin or modify any exercise program.

## **Device Overview**

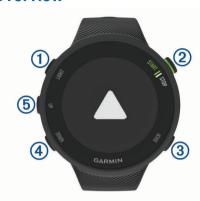

| ① LIGHT         | Select to turn the device on. Select to turn the backlight on and off. Hold to view the controls menu.                                                                               |
|-----------------|----------------------------------------------------------------------------------------------------|
| ② START<br>STOP | Select to start and stop the activity timer. Select to choose an option or to acknowledge a message.                                                                                 |
| 3 BACK          | Select to return to the previous screen. Select to record a lap during an activity.                                                                                                  |
| 4 DOWN          | Select to scroll through the widgets, data screens, options, and settings.  Hold to open the music controls ( <i>Controlling Music Playback on a Connected Smartphone</i> , page 6). |
| ⑤ UP            | Select to scroll through the widgets, data screens, options, and settings.  Hold to view the menu.                                                                                   |

#### Status Icons

The GPS status ring and icons temporarily overlay each data screen. For outdoor activities, the status ring turns green when GPS is ready. A flashing icon means the device is searching for a signal. A solid icon means the signal was found or the sensor is connected.

| GPS         | GPS status                      |
|-------------|---------------------------------|
|             | Battery status                  |
| C           | Smartphone connection status    |
| <b>Y</b>    | Heart rate status               |
| <b>&gt;</b> | Foot pod status                 |
| 42          | Speed and cadence sensor status |

## **Pairing Your Smartphone with Your Device**

To use the connected features of the Forerunner device, it must be paired directly through the Garmin Connect™ app, instead of from the Bluetooth® settings on your smartphone.

- **1** From the app store on your smartphone, install and open the Garmin Connect app.
- **2** Bring your smartphone within 10 m (33 ft.) of your device.
- 3 Select LIGHT to turn on the device. The first time you turn on the device, it is in pairing mode. TIP: You can hold LIGHT, and select 找 to manually enter pairing mode.

- 4 Select an option to add your device to your Garmin Connect account:
  - If this is the first time you are pairing a device with the Garmin Connect app, follow the on-screen instructions.
  - If you already paired another device with the Garmin Connect app, from the or · · · menu, select Garmin Devices > Add Device, and follow the on-screen instructions.

## **Viewing the Controls Menu**

The controls menu contains options, such as turning on do not disturb mode, locking the keys, and turning the device off.

1 From any screen, hold LIGHT.

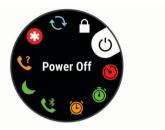

2 Select **UP** or **DOWN** to scroll through the options.

# **Training**

## Going for a Run

The first fitness activity you record on your device can be a run, ride, or any outdoor activity. You may need to charge the device before starting the activity (*Charging the Device*, page 15).

- 1 From the watch face, select **START**.
- 2 Select an activity.
- 3 Go outside, and wait while the device locates satellites.
- 4 Select START to start the activity timer.
- 5 Go for a run.

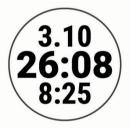

- 6 After you complete your run, select STOP to stop the timer.
- 7 Select an option:
  - · Select **Resume** to restart the timer.
  - Select Save to save the run and reset the timer. You can view a summary, or select DOWN to view more data.

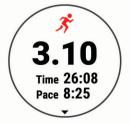

Select Discard > Yes to delete the run.

Introduction

## **Starting an Activity**

When you start an activity, GPS turns on automatically (if required). If you have an optional wireless sensor, you can pair it to the Forerunner device (*Pairing Your ANT+ Sensors*, page 11).

- 1 From the watch face, select START.
- 2 Select an activity.

**NOTE:** You can select different activities to display on the device through your Garmin Connect account (*Changing Your Displayed Activities*, page 12).

- 3 If the activity requires GPS signals, go outside to an area with a clear view of the sky.
- 4 Wait until the green status ring appears.

The device is ready after it establishes your heart rate, acquires GPS signals (if required), and connects to your wireless sensors (if required).

**5** Select **START** to start the activity timer.

The device records activity data only while the activity timer is running.

**TIP:** You can hold DOWN while in an activity to open the music controls (*Controlling Music Playback on a Connected Smartphone*, page 6).

## **Tips for Recording Activities**

- Charge the device before starting an activity (Charging the Device, page 15).
- Select BACK to record laps.
- Select UP or DOWN to view additional data pages.

## **Stopping an Activity**

- 1 Select STOP.
- 2 Select an option:
  - · To resume your activity, select Resume.
  - To save the activity, select Save.
  - To discard the activity, select Discard > Yes.

#### **Workouts**

You can create custom workouts that include goals for each workout step and for varied distances, times, and calories. You can create and find more workouts using Garmin Connect or select a training plan that has built-in workouts, and transfer them to your device.

You can schedule workouts using Garmin Connect. You can plan workouts in advance and store them on your device.

#### Following a Workout

Your device can guide you through multiple steps in a workout.

**NOTE:** Before you can download and use a training plan or workout, you must have a Garmin Connect account (*Pairing Your Smartphone with Your Device*, page 1).

- 1 Select START.
- 2 Select an activity.
- 3 Select Options > Workouts.

**NOTE:** This option appears only when you have workouts loaded on your device for the selected activity.

- 4 Select an option:
  - · Select Intervals to do or edit an interval workout.
  - Select My Workouts to do workouts downloaded from Garmin Connect.
  - Select Training Calendar to do or view your scheduled workouts.
- 5 Follow the on-screen instructions.

#### Creating a Custom Workout on Garmin Connect

Before you can create a workout on the Garmin Connect app, you must have a Garmin Connect account (*Garmin Connect*, page 11).

- 1 From the Garmin Connect app, select = or •••.
- 2 Select Training > Workouts > Create a Workout.
- 3 Select an activity.
- 4 Create your custom workout.
- 5 Select Save.
- **6** Enter a name for your workout, and select **Save**.

The new workout appears in your list of workouts.

**NOTE:** You can send this workout to your device (*Sending a Custom Workout to Your Device*, page 2).

#### Sending a Custom Workout to Your Device

You can send a custom workout you created using the Garmin Connect app to your device (*Creating a Custom Workout on Garmin Connect*, page 2).

- 1 From the Garmin Connect app, select = or •••.
- 2 Select Training > Workouts.
- 3 Select a workout from the list.
- 4 Select ★
- 5 Select your compatible device.
- 6 Follow the on-screen instructions..

#### Starting a Workout

Before you can start a workout, you must download the workout from your Garmin Connect account.

- 1 From the watch face, select START.
- 2 Select an activity.
- 3 Select Options > Workouts > My Workouts.
- 4 Select a workout.

**NOTE:** Only workouts that are compatible with the selected activity appear in the list.

- 5 Select Do Workout.
- 6 Select START to start the activity timer.

After you begin a workout, the device displays each step of the workout, step notes (optional), the target (optional), and the current workout data.

#### About the Training Calendar

The training calendar on your device is an extension of the training calendar or schedule you set up in Garmin Connect. After you have added a few workouts to the Garmin Connect calendar, you can send them to your device. All scheduled workouts sent to the device appear in the calendar widget. When you select a day in the calendar, you can view or do the workout. The scheduled workout stays on your device whether you complete it or skip it. When you send scheduled workouts from Garmin Connect, they overwrite the existing training calendar.

#### Viewing Scheduled Workouts

You can view workouts scheduled in your training calendar and start a workout.

- 1 Press START.
- 2 Select an activity.
- 3 Select Workouts > Training Calendar.
  - Your scheduled workouts appear, sorted by date.
- 4 Select a workout.
- 5 Select an option:
  - To view the steps for the workout, select View.
  - · To start the workout, select Do Workout.

2 Training

#### **Adaptive Training Plans**

Your Garmin Connect account has an adaptive training plan and Garmin® coach to fit your training goals. For example, you can answer a few questions and find a plan to help you complete a 5 km race. The plan adjusts to your current level of fitness, coaching and schedule preferences, and race date. When you start a plan, the Garmin Coach widget is added to the widget loop on your Forerunner device.

#### **Using Garmin Connect Training Plans**

Before you can download and use a training plan from Garmin Connect, you must have a Garmin Connect account (*Garmin Connect*, page 11), and you must pair the Forerunner device with a compatible smartphone.

- 1 From the Garmin Connect app, select = or •••.
- 2 Select Training > Training Plans.
- 3 Select and schedule a training plan.
- 4 Follow the on-screen instructions.
- 5 Review the training plan in your calendar.

#### Starting Today's Workout

After you send a Garmin Coach training plan to your device, the Garmin Coach widget appears in your widget loop.

1 From the watch face, select UP or DOWN to view the Garmin Coach widget.

If a workout for this activity is scheduled for today, the device shows the workout name and prompts you to start it.

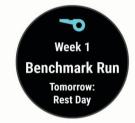

- 2 Select START.
- 3 Select View to view the workout steps (optional).
- 4 Select Do Workout.
- **5** Follow the on-screen instructions.

## **Interval Workouts**

You can create interval workouts based on distance or time. The device saves your custom interval workout until you create another interval workout. You can use open intervals for track workouts and when you are running a known distance.

#### Creating an Interval Workout

Interval workouts are available for running and biking activities.

- 1 From the watch face, select START.
- 2 Select an activity.
- 3 Select Options > Workouts > Intervals > Edit > Interval > Type.

**NOTE:** This option appears only when you have workouts loaded on your device for the selected activity.

4 Select Distance, Time, or Open.

**TIP:** You can create an open-ended interval by selecting the Open option.

- 5 If necessary, select **Duration**, enter a distance or time interval value for the workout, and select **√**.
- 6 Select BACK.
- 7 Select Rest > Type.
- 8 Select Distance, Time, or Open.
- 9 If necessary, select Duration, enter a distance or time value for the rest interval, and select ✓.

#### 10 Select BACK.

11 Select one or more options:

- · To set the number of repetitions, select Repeat.
- To add an open-ended warm up to your workout, select Warm Up > On.
- To add an open-ended cool down to your workout, select Cool Down > On.

## Starting an Interval Workout

- 1 From the watch face, select START.
- Select an activity.
- 3 Select Options > Workouts > Intervals > Do Workout.
- 4 Select START to start the activity timer.
- 5 When your interval workout has a warm up, select BACK to begin the first interval.
- 6 Follow the on-screen instructions.

After you complete all of the intervals, a message appears.

#### Stopping an Interval Workout

- At any time, select BACK to stop the current interval or rest period and transition to the next interval or rest period.
- After all intervals and rest periods are complete, select BACK to end the interval workout and transition to a timer that can be used for cool down.
- At any time, select STOP to stop the activity timer. You can resume the timer or end the interval workout.

## **Using Run and Walk Intervals**

**NOTE:** You must set up the run/walk intervals before starting a run. After you start the run timer, you cannot change the settings.

- 1 From the watch face, select START.
- Select a running activity.

**NOTE:** Walk break alerts are available only for running activities.

- 3 Select Options > Alerts > Run/Walk.
- 4 Set the run time for each interval.
- 5 Set the walk time for each interval.
- 6 Go for a run.

Each time you complete an interval, a message appears. The device also beeps or vibrates if audible tones are turned on (*Setting the Device Sounds*, page 14). After you turn on the run/walk intervals, it is used each time you go for a run until you turn it off or enable a different run mode.

## **Training Indoors**

You can turn off GPS when you are training indoors or to save battery life. When running or walking with GPS turned off, speed and distance are calculated using the accelerometer in the device. The accelerometer is self-calibrating. The accuracy of the speed and distance data improves after a few outdoor runs using GPS.

When cycling with GPS turned off, speed and distance data are not available unless you have an optional sensor that sends speed and distance data to the device, such as a speed or cadence sensor.

- 1 From the watch face, select START.
- Select an activity.
- 3 Select Options > GPS > Off.

**NOTE:** If you select an activity that is typically done indoors, GPS is automatically turned off.

Training 3

## **Calibrating the Treadmill Distance**

To record more accurate distances for your treadmill runs, you can calibrate the treadmill distance after you run at least 1.5 km (1 mi.) on a treadmill. If you use different treadmills, you can manually calibrate the treadmill distance on each treadmill or after each run.

- 1 Start a treadmill activity (*Starting an Activity*, page 2), and run at least 1.5 km (1 mi.) on the treadmill.
- 2 After you complete your run, select STOP.
- 3 Select an option:
  - To calibrate the treadmill distance the first time, select Save.

The device prompts you to complete the treadmill calibration.

- To manually calibrate the treadmill distance after the firsttime calibration, select Calibrate & Save > Yes.
- 4 Check the treadmill display for the distance traveled, and enter the distance on your device.

### **Personal Records**

When you complete an activity, the device displays any new personal records you achieved during that activity. Personal records include your fastest time over several typical race distances and longest run or ride.

#### **Viewing Your Personal Records**

- 1 From the watch face, hold UP.
- 2 Select History > Records.
- 3 Select a sport.
- 4 Select a record.
- 5 Select View Record.

#### Restoring a Personal Record

You can set each personal record back to the one previously recorded.

- 1 From the watch face, hold UP.
- 2 Select History > Records.
- 3 Select a sport.
- 4 Select a record to restore.
- 5 Select Previous > Yes.

NOTE: This does not delete any saved activities.

## Clearing a Personal Record

- 1 From the watch face, hold UP.
- 2 Select History > Records.
- 3 Select a sport.
- 4 Select a record to delete.
- 5 Select Clear Record > Yes.

NOTE: This does not delete any saved activities.

## **Clearing All Personal Records**

- 1 From the watch face, hold UP.
- 2 Select History > Records.
- 3 Select a sport.
- 4 Select Clear All Records > Yes.

The records are deleted for that sport only.

**NOTE:** This does not delete any saved activities.

# **Activity Tracking**

The activity tracking feature records your daily step count, distance traveled, intensity minutes, calories burned, and sleep

statistics for each recorded day. Your calories burned includes your base metabolism plus activity calories.

The number of steps taken during the day appears on the steps widget. The step count is updated periodically.

For more information about activity tracking and fitness metric accuracy, go to garmin.com/ataccuracy.

#### **Auto Goal**

Your device creates a daily step goal automatically, based on your previous activity levels. As you move during the day, the device shows your progress toward your daily goal ①.

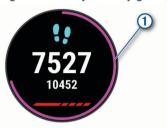

If you choose not to use the auto goal feature, you can set a personalized step goal on your Garmin Connect account.

## **Using the Move Alert**

Sitting for prolonged periods of time can trigger undesirable metabolic state changes. The move alert reminds you to keep moving. After one hour of inactivity, Move! and the red bar appear. Additional segments appear after every 15 minutes of inactivity. The device also beeps or vibrates if audible tones are turned on (Setting the Device Sounds, page 14).

Go for a short walk (at least a couple of minutes) to reset the move alert.

#### **Turning on the Move Alert**

- 1 From the watch face, hold UP.
- 2 Select > Activity Tracking > Move Alert > On.

## Garmin Move IQ™ Events

The Move IQ feature automatically detects activity patterns, such as walking, running, biking, swimming, and elliptical training, for at least 10 minutes. You can view the event type and duration on your Garmin Connect timeline, but they do not appear in your activities list, snapshots, or newsfeed. For more detail and accuracy, you can record a timed activity on your device.

## **Intensity Minutes**

To improve your health, organizations such as the World Health Organization recommend at least 150 minutes per week of moderate intensity activity, such as brisk walking, or 75 minutes per week of vigorous intensity activity, such as running.

The device monitors your activity intensity and tracks your time spent participating in moderate to vigorous intensity activities (heart rate data is required to quantify vigorous intensity). You can work toward achieving your weekly intensity minutes goal by participating in at least 10 consecutive minutes of moderate to vigorous intensity activities. The device adds the amount of moderate activity minutes with the amount of vigorous activity minutes. Your total vigorous intensity minutes are doubled when added.

#### **Earning Intensity Minutes**

Your Forerunner device calculates intensity minutes by comparing your heart rate data to your average resting heart rate. If heart rate is turned off, the device calculates moderate intensity minutes by analyzing your steps per minute.

 Start a timed activity for the most accurate calculation of intensity minutes.

4 Activity Tracking

- Exercise for at least 10 consecutive minutes at a moderate or vigorous intensity level.
- Wear your device all day and night for the most accurate resting heart rate.

## **Sleep Tracking**

While you are sleeping, the device automatically detects your sleep and monitors your movement during your normal sleep hours. You can set your normal sleep hours in the user settings on your Garmin Connect account. Sleep statistics include total hours of sleep, sleep levels, and sleep movement. You can view your sleep statistics on your Garmin Connect account.

**NOTE:** Naps are not added to your sleep statistics. You can use do not disturb mode to turn off notifications and alerts, with the exception of alarms (*Using Do Not Disturb Mode*, page 5).

#### **Using Automated Sleep Tracking**

- 1 Wear your device while sleeping.
- 2 Upload your sleep tracking data to the Garmin Connect site (Garmin Connect, page 11).

You can view your sleep statistics on your Garmin Connect account

### **Using Do Not Disturb Mode**

You can use do not disturb mode to turn off the backlight, tone alerts, and vibration alerts. For example, you can use this mode while sleeping or watching a movie.

**NOTE:** You can set your normal sleep hours in the user settings on your Garmin Connect account. You can enable the Sleep Time option in the system settings to automatically enter do not disturb mode during your normal sleep hours (*System Settings*, page 14).

- 1 Hold LIGHT.
- 2 Select Do Not Disturb.

## **Smart Features**

#### **Bluetooth Connected Features**

The Forerunner device has several Bluetooth connected features for your compatible smartphone using the Garmin Connect app.

- **Activity uploads**: Automatically sends your activity to the Garmin Connect app as soon as you finish recording the activity.
- **Audio prompts**: Allows the Garmin Connect app to play status announcements, such as mile splits and other data, on your smartphone during a run or other activity.
- **Find my phone**: Locates your lost smartphone that is paired with your Forerunner device and currently within range.
- **Find my watch**: Locates your lost Forerunner device that is paired with your smartphone and currently within range.
- Music controls: Allows you to control the music player on your smartphone.
- **Phone notifications**: Displays phone notifications and messages on your Forerunner device.
- Safety and tracking features: Allows you to send messages and alerts to friends and family, as well as request assistance from emergency contacts set up in the Garmin Connect app. For more information, go to Safety and Tracking Features, page 6.
- **Social media interactions**: Allows you to post an update to your favorite social media website when you upload an activity to the Garmin Connect app.
- Software updates: Allows you to update your device software.

- **Weather updates**: Sends real-time weather conditions and notifications to your device.
- **Workout downloads**: Allows you to browse for workouts in the Garmin Connect app and wirelessly send them to your device.

## **Manually Syncing Data with Garmin Connect**

- 1 Hold **LIGHT** to view the controls menu.
- 2 Select C.

## Widgets

Your device comes preloaded with widgets that provide at-aglance information. Some widgets require a Bluetooth connection to a compatible smartphone.

Some widgets are not visible by default. You can add them to the widget loop manually (*Customizing the Widget Loop*, page 12).

**Body Battery**™: With all day wear, displays your current Body Battery level and a graph of your level for the last several hours.

**Calendar**: Displays upcoming meetings from your smartphone calendar.

Calories: Displays your calorie information for the current day.

**Garmin coach**: Displays scheduled workouts when you select a Garmin coach training plan in your Garmin Connect account.

**Health stats**: Displays a dynamic summary of your current health statistics. The measurements includes heart rate, Body Battery level, stress, and more.

**Heart rate**: Displays your current heart rate in beats per minute (bpm) and a graph of your average resting heart rate (RHR).

**History**: Displays your activity history and a graph of your recorded activities.

Intensity minutes: Tracks your time spent participating in moderate to vigorous activities, your weekly intensity minutes goal, and progress toward your goal.

Last Run: Displays a brief summary of your last recorded run.

**Music controls**: Provides music player controls for your smartphone.

**My day**: Displays a dynamic summary of your activity today. The metrics include timed activities, intensity minutes, steps, calories burned, and more.

**Notifications**: Alerts you to incoming calls, texts, social network updates, and more, based on your smartphone notification settings.

**Steps**: Tracks your daily step count, step goal, and data for previous days.

**Stress**: Displays your current stress level and a graph of your stress level. You can do a breathing activity to help you relax.

**Weather**: Displays the current temperature and weather forecast.

## Viewing the Widgets

Your device comes preloaded with widgets that provide at-aglance information. Some widgets require a Bluetooth connection to a compatible smartphone.

- From the watch face, select UP or DOWN to view the widgets.
  - Available widgets include heart rate and activity tracking.
- Select START to view additional options and functions for a widget.

#### About My Day

The My Day widget is a daily snapshot of your activity. This is a dynamic summary that updates throughout the day. The metrics include your last recorded sport, intensity minutes for the week,

Smart Features 5

steps, calories burned, and more. You can select START to view additional metrics.

#### Health Stats Widget

The Health Stats widget provides an at-a-glance view of your health data. This is a dynamic summary that updates throughout the day. The metrics include your heart rate, stress level, and Body Battery level. You can select START to view additional metrics.

#### Viewing the Weather Widget

Weather requires a Bluetooth connection to a compatible smartphone.

- 1 From the watch face, select UP or DOWN to view the weather widget.
- 2 Select START to view hourly weather data.
- 3 Select **DOWN** to view daily weather data.

## **Locating a Lost Mobile Device**

You can use this feature to help locate a lost mobile device that is paired using Bluetooth wireless technology and currently within range.

- 1 Hold LIGHT to view the controls menu.
- 2 Select V.

The Forerunner device begins searching for your paired mobile device. An audible alert sounds on your mobile device, and the Bluetooth signal strength displays on the Forerunner device screen. The Bluetooth signal strength increases as you move closer to your mobile device.

3 Select BACK to stop searching.

# **Controlling Music Playback on a Connected Smartphone**

- 1 On your smartphone, start playing a song or playlist.
- 2 Hold **DOWN** from any screen to open the music controls.
- 3 Select an option:
  - Select ➤ to play and pause the current music track.
  - Select ▶ to skip to the next music track.
  - Select: to open more music controls, such as volume and previous track.

## **Enabling Bluetooth Notifications**

Before you can enable notifications, you must pair the Forerunner device with a compatible mobile device (*Pairing Your Smartphone with Your Device*, page 1).

- 1 From the watch face, hold UP.
- 2 Select ♣ > Phone > Notifications > Status > On.
- 3 Select During Activity.
- 4 Select a notification preference.
- 5 Select a sound preference.
- 6 Select Not During Activity.
- **7** Select a notification preference.
- 8 Select a sound preference.

#### Viewing Notifications

- 1 From the watch face, select UP or DOWN to view the notifications widget.
- 2 Select START.
- 3 Select a notification.
- 4 Select **DOWN** for more options.
- **5** Select **BACK** to return to the previous screen.

### **Managing Notifications**

You can use your compatible smartphone to manage notifications that appear on your Forerunner device.

Select an option:

- If you are using an iPhone® device, go to the iOS® notifications settings to select the items to show on the device.
- If you are using an Android™ smartphone, from the Garmin Connect app, select Settings > Smart Notifications.

### **Turning Off the Bluetooth Smartphone Connection**

- 1 Hold LIGHT to view the controls menu.
- 2 Select <sup>找</sup> to turn off the Bluetooth smartphone connection on your Forerunner device.

Refer to the owner's manual for your mobile device to turn off Bluetooth wireless technology on your mobile device.

#### **Turning On and Off Smartphone Connection Alerts**

You can set the Forerunner device to alert you when your paired smartphone connects and disconnects using Bluetooth technology.

**NOTE:** Smartphone connection alerts are turned off by default.

- 1 From the watch face, hold UP.
- 2 Select ★ > Phone > Connected Alerts > On.

## **Syncing Activities**

You can sync activities from other Garmin devices to your Forerunner device using your Garmin Connect account. This allows your device to more accurately reflect your training status and fitness. For example, you can record a ride with an Edge® device, and view your activity details on your Forerunner device.

- 1 From the watch face, hold UP.
- 2 Select > User Profile > Physio TrueUp.

When you sync your device with your smartphone, recent activities from your other Garmin devices appear on your Forerunner device.

## **Playing Audio Prompts During Your Activity**

Before you can set up audio prompts, you must have a smartphone with the Garmin Connect app paired to your Forerunner device.

You can set the Garmin Connect app to play motivational status announcements and training alerts on your smartphone during a run or other activity. During an audio prompt, the Garmin Connect app mutes the primary audio of the smartphone to play the announcement. You can customize the volume levels on the Garmin Connect app.

- **1** From the Garmin Connect app, select **≡** or •••.
- 2 Select Garmin Devices.
- 3 Select your device.
- 4 Select Activity Options > Audio Prompts.
- 5 Select an option.

# Safety and Tracking Features

#### **△ CAUTION**

Incident detection and assistance are supplemental features and should not be relied on as a primary method to obtain emergency assistance. The Garmin Connect app does not contact emergency services on your behalf.

The Forerunner device has safety and tracking features that must be set up with the Garmin Connect app.

#### NOTICE

To use these features, you must be connected to the Garmin Connect app using Bluetooth technology. You can enter emergency contacts in your Garmin Connect account.

For more information about incident detection and assistance, go to garmin.com/safety.

- **Assistance**: Allows you to send an automated message with your name, LiveTrack link, and GPS location to your emergency contacts.
- Incident detection: When the Forerunner device detects an incident during an outdoor walk, run, or bike activity, the device sends an automated message, LiveTrack link, and GPS location to your emergency contacts.
- **LiveTrack**: Allows friends and family to follow your races and training activities in real time. You can invite followers using email or social media, allowing them to view your live data on a Garmin Connect tracking page.
- **Live Event Sharing**: Allows you to send messages to friends and family during an event, providing real-time updates.

**NOTE:** This feature is available only if your device is connected to an Android smartphone.

### **Adding Emergency Contacts**

Emergency contact phone numbers are used for the incident detection and assistance features.

- **1** From the Garmin Connect app, select **≡** or •••.
- 2 Select Safety & Tracking > Incident Detection & Assistance > Add Emergency Contact.
- 3 Follow the on-screen instructions.

## **Turning Incident Detection On and Off**

- 1 From the watch face, hold UP.
- 2 Select ❖ > Safety > Incident Detection.
- 3 Select an activity.

**NOTE:** Incident detection is available only for outdoor walk, run, and bike activities.

When an incident is detected by your Forerunner device with GPS enabled, the Garmin Connect app can send an automated text message and email with your name and GPS location to your emergency contacts. A message appears indicating your contacts will be informed after 30 seconds have elapsed. You can select **Cancel** before the countdown is complete to cancel the message.

## **Requesting Assistance**

Before you can request assistance, you must set up emergency contacts (Adding Emergency Contacts, page 7).

- 1 Hold the **LIGHT** key.
- 2 When you feel three vibrations, release the key to activate the assistance feature.

The countdown screen appears.

**TIP:** You can select **Cancel** before the countdown is complete to cancel the message.

## **Heart Rate Features**

The Forerunner device has a wrist-based heart rate monitor and is also compatible with ANT+° chest heart rate monitors. You can view wrist-based heart rate data on the heart rate widget. When both wrist-based heart rate and ANT+ heart rate data are available, your device uses the ANT+ heart rate data.

#### **Wrist-based Heart Rate**

## Wearing the Device

· Wear the device above your wrist bone.

**NOTE:** The device should be snug but comfortable. For more accurate heart rate readings, the device should not move while running or exercising.

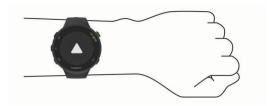

**NOTE:** The optical sensor is located on the back of the device.

- See Tips for Erratic Heart Rate Data, page 7 for more information about wrist-based heart rate.
- For more information about accuracy, go to garmin.com /ataccuracy.

#### Tips for Erratic Heart Rate Data

If the heart rate data is erratic or does not appear, you can try these tips.

- Clean and dry your arm before putting on the device.
- Avoid wearing sunscreen, lotion, and insect repellent under the device.
- Avoid scratching the heart rate sensor on the back of the device.
- Wear the device above your wrist bone. The device should be snug but comfortable.
- Warm up for 5 to 10 minutes and get a heart rate reading before starting your activity.

**NOTE:** In cold environments, warm up indoors.

· Rinse the device with fresh water after each workout.

#### **Viewing the Heart Rate Widget**

The widget displays your current heart rate in beats per minute (bpm) and a graph of your heart rate for the last 4 hours.

1 From the watch face, select UP or DOWN to view the heart rate widget.

**NOTE:** You may need to add the widget to your widget loop (*Customizing the Widget Loop*, page 12).

2 Select START to view your average resting heart rate values for the last 7 days.

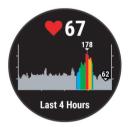

#### **Broadcasting Heart Rate Data to Garmin Devices**

You can broadcast your heart rate data from your Forerunner device and view it on paired Garmin devices.

**NOTE:** Broadcasting heart rate data decreases battery life.

- 1 From the heart rate widget, hold UP.
- 2 Select Options > Broadcast Heart Rate.

The Forerunner device starts broadcasting your heart rate data, and ((♥ appears.

**NOTE:** You can view only the heart rate widget while broadcasting heart rate data from the heart rate widget.

3 Pair your Forerunner device with your Garmin ANT+ compatible device.

Heart Rate Features 7

**NOTE:** The pairing instructions differ for each Garmin compatible device. See your owner's manual.

**TIP:** To stop broadcasting your heart rate data, select any key, and select Yes.

#### Broadcasting Heart Rate Data During an Activity

You can set up your Forerunner device to broadcast your heart rate data automatically when you begin an activity. For example, you can broadcast your heart rate data to an Edge device while cycling, or to a VIRB® action camera during an activity.

NOTE: Broadcasting heart rate data decreases battery life.

- 1 From the heart rate widget, hold UP.
- 2 Select Options > Broadcast During Activity.
- **3** Begin an activity (*Starting an Activity*, page 2). The Forerunner device starts broadcasting your heart rate data in the background.

**NOTE:** There is no indication that the device is broadcasting your heart rate data during an activity.

**4** If necessary, pair your Forerunner device with your Garmin ANT+ compatible device.

**NOTE:** The pairing instructions differ for each Garmin compatible device. See your owner's manual.

**TIP:** To stop broadcasting your heart rate data, stop the activity.

## Setting an Abnormal Heart Rate Alert

#### **↑** CAUTION

This feature only alerts you when your heart rate exceeds or drops below a certain number of beats per minute, as selected by the user, after a period of inactivity. This feature does not notify you of any potential heart condition and is not intended to treat or diagnose any medical condition or disease. Always defer to your health care provider for any heart-related issues.

You can set the heart rate threshold value.

- 1 From the heart rate widget, hold **UP**.
- 2 Select Options > Abnormal Heart Rate Alerts.
- 3 Select High Alert or Low Alert.
- 4 Set the heart rate threshold value.

Each time your heart rate exceeds or drops below the threshold value, a message appears and the device vibrates.

#### **Turning Off the Wrist-based Heart Rate Monitor**

The default value for the Wrist Heart Rate setting is Auto. The device automatically uses the wrist-based heart rate monitor unless you pair an ANT+ heart rate monitor to the device.

- 1 From the heart rate widget, hold **UP**.
- 2 Select Options > Status > Off.

#### **About Heart Rate Zones**

Many athletes use heart rate zones to measure and increase their cardiovascular strength and improve their level of fitness. A heart rate zone is a set range of heartbeats per minute. The five commonly accepted heart rate zones are numbered from 1 to 5 according to increasing intensity. Generally, heart rate zones are calculated based on percentages of your maximum heart rate.

#### **Fitness Goals**

Knowing your heart rate zones can help you measure and improve your fitness by understanding and applying these principles.

- · Your heart rate is a good measure of exercise intensity.
- Training in certain heart rate zones can help you improve cardiovascular capacity and strength.

If you know your maximum heart rate, you can use the table (*Heart Rate Zone Calculations*, page 8) to determine the best heart rate zone for your fitness objectives.

If you do not know your maximum heart rate, use one of the calculators available on the Internet. Some gyms and health centers can provide a test that measures maximum heart rate. The default maximum heart rate is 220 minus your age.

### **Letting the Device Set Your Heart Rate Zones**

The default settings allow the device to detect your maximum heart rate and set your heart rate zones as a percentage of your maximum heart rate.

- Verify that your user profile settings are accurate (Setting Up Your User Profile, page 12).
- Run often with the wrist or chest heart rate monitor.
- View your heart rate trends using your Garmin Connect account.

### **Setting Your Maximum Heart Rate**

The device uses your user profile information from the initial setup to estimate your maximum heart rate and determine your default heart rate zones. The default maximum heart rate is 220 minus your age. For the most accurate calorie data during your activity, you should set your maximum heart rate (if known).

- 1 From the watch face, hold UP.
- 2 Select ♣ > User Profile > Max. HR.
- 3 Enter your maximum heart rate.

# Customizing Your Heart Rate Zones and Maximum Heart Rate

You can customize your heart rate zones based on your training goals. The device uses your user profile information from the initial setup to estimate your maximum heart rate and determine your default heart rate zones. The default maximum heart rate is 220 minus your age. For the most accurate calorie data during your activity, you should set your maximum heart rate (if known).

- 1 From the Garmin Connect app, select = or •••.
- 2 Select Garmin Devices.
- 3 Select your device.
- 4 Select User Settings > Heart Rate Zones > Running Zones.
- **5** Enter your heart rate values for each zone.
- 6 Enter your maximum heart rate.
- 7 Select Save.

#### **Heart Rate Zone Calculations**

| Zone | % of<br>Maximum<br>Heart Rate | Perceived Exertion                                                                | Benefits                                                   |
|------|-------------------------------|-----------------------------------------------------------------------------------|------------------------------------------------------------|
| 1    | 50–60%                        | Relaxed, easy pace, rhythmic breathing                                            | Beginning-level aerobic training, reduces stress           |
| 2    | 60–70%                        | Comfortable pace,<br>slightly deeper<br>breathing, conversation<br>possible       | Basic cardiovascular training, good recovery pace          |
| 3    | 70–80%                        | Moderate pace, more difficult to hold conversation                                | Improved aerobic capacity, optimal cardiovascular training |
| 4    | 80–90%                        | Fast pace and a bit uncomfortable, breathing forceful                             | Improved anaerobic capacity and threshold, improved speed  |
| 5    | 90–100%                       | Sprinting pace,<br>unsustainable for long<br>period of time, labored<br>breathing | Anaerobic and muscular endurance, increased power          |

## **Getting Your VO2 Max. Estimate for Running**

This feature requires wrist-based heart rate or a compatible chest heart rate monitor. If you are using a chest heart rate monitor, you must put it on and pair it with your device (*Pairing Your ANT+ Sensors*, page 11).

For the most accurate estimate, complete the user profile setup (Setting Up Your User Profile, page 12), and set your maximum heart rate (Setting Your Maximum Heart Rate, page 8). The estimate may seem inaccurate at first. The device requires a few runs to learn about your running performance.

- 1 Run for at least 10 minutes outdoors.
- 2 After your run, select Save.

A notification appears to display your first VO2 max. estimate and each time your VO2 max. increases.

#### **About VO2 Max. Estimates**

VO2 max. is the maximum volume of oxygen (in milliliters) you can consume per minute per kilogram of body weight at your maximum performance. In simple terms, VO2 max. is an indication of athletic performance and should increase as your level of fitness improves. The Forerunner device requires wrist-based heart rate or a compatible chest heart rate monitor to display your VO2 max. estimate.

On the device, your VO2 max. estimate appears as a number, description, and position on the color gauge. On your Garmin Connect account, you can view additional details about your VO2 max. estimate, including your fitness age. Your fitness age gives you an idea of how your fitness compares with a person of the same gender and different age. As you exercise, your fitness age can decrease over time.

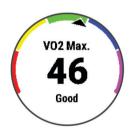

| Purple | Superior  |
|--------|-----------|
| Blue   | Excellent |
| Green  | Good      |
| Yellow | Fair      |
| Red    | Poor      |

VO2 max. data is provided by FirstBeat. VO2 max. analysis is provided with permission from The Cooper Institute®. For more information, see the appendix (VO2 Max. Standard Ratings, page 18), and go to www.CooperInstitute.org.

## **Recovery Time**

You can use your Garmin device with wrist-based heart rate or a compatible chest heart rate monitor to display how much time remains before you are fully recovered and ready for the next hard workout.

**NOTE:** The recovery time recommendation uses your VO2 max. estimate and may seem inaccurate at first. The device requires you to complete a few activities to learn about your performance.

The recovery time appears immediately following an activity. The time counts down until it is optimal for you to attempt another hard workout.

#### **Viewing Your Recovery Time**

For the most accurate estimate, complete the user profile setup (Setting Up Your User Profile, page 12), and set your maximum heart rate (Setting Your Maximum Heart Rate, page 8).

- 1 Go for a run.
- 2 After your run, select Save.

The recovery time appears. The maximum time is 4 days.

**NOTE:** From the watch face, you can select UP or DOWN to view the performance widget, and select START to scroll through the performance measurements to view your recovery time.

## **Viewing Your Predicted Race Times**

For the most accurate estimate, complete the user profile setup (Setting Up Your User Profile, page 12), and set your maximum heart rate (Setting Your Maximum Heart Rate, page 8).

Your device uses the VO2 max. estimate (*About VO2 Max. Estimates*, page 9) and your training history to provide a target race time. The device analyzes several weeks of your training data to refine the race time estimates.

**TIP:** If you have more than one Garmin device, you can enable the Physio TrueUp™ feature, which allows your device to sync activities, history, and data from other devices (*Syncing Activities*, page 6).

- 1 From the watch face, select UP or DOWN to view the performance widget.
- 2 Select START to scroll through the performance measurements.

Your projected race times appear for 5K, 10K, half marathon, and marathon distances.

**NOTE:** The projections may seem inaccurate at first. The device requires a few runs to learn about your running performance.

## **Heart Rate Variability and Stress Level**

Stress level is the result of a three-minute test performed while standing still, where the Forerunner device analyzes heart rate variability to determine your overall stress. Training, sleep, nutrition, and general life stress all impact how a runner performs. The stress level range is from 1 to 100, where 1 is a very low stress state and 100 is a very high stress state. Knowing your stress level can help you decide if your body is ready for a tough training run or yoga.

## Using the Stress Level Widget

The stress level widget displays your current stress level and a graph of your stress level for the last several hours. It can also guide you through a breathing activity to help you relax.

- 1 While you are sitting or inactive, select UP or DOWN to view the stress level widget.
- 2 Select START.
  - If your stress level is in the low or medium range, a graph appears showing your stress level for the last four hours.
     TIP: To start a relaxation activity from the graph, select DOWN > START, and enter a duration in minutes.
  - If your stress level is in the high range, a message appears asking you to begin a relaxation activity.
- 3 Select an option:
  - · View your stress level graph.

Heart Rate Features 9

**NOTE:** Blue bars indicate periods of rest. Yellow bars indicate periods of stress. Gray bars indicate times when you were too active to determine your stress level.

- Select Yes to start the relaxation activity, and enter a duration in minutes.
- Select No to bypass the relaxation activity and view the stress level graph.

## **Body Battery**

Your device analyzes your heart rate variability, stress level, sleep quality, and activity data to determine your overall Body Battery level. Like a gas gauge on a car, it indicates your amount of available reserve energy. The Body Battery level range is from 0 to 100, where 0 to 25 is low reserve energy, 26 to 50 is medium reserve energy, 51 to 75 is high reserve energy, and 76 to 100 is very high reserve energy.

You can sync your device with your Garmin Connect account to view your most up-to-date Body Battery level, long-term trends, and additional details (*Tips for Improved Body Battery Data*, page 10).

## Viewing the Body Battery Widget

The Body Battery widget displays your current Body Battery level and a graph of your Body Battery level for the last several hours

1 Select **UP** or **DOWN** to view the Body Battery widget.

**NOTE:** You may need to add the widget to your widget loop (*Customizing the Widget Loop*, page 12).

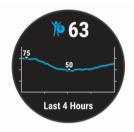

2 Select START to view a combined graph of your Body Battery and stress level.

Blue bars indicate periods of rest. Orange bars indicate periods of stress. Gray bars indicate times that you were too active to determine your stress level.

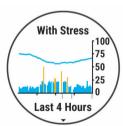

3 Select **DOWN** to see your Body Battery data since midnight.

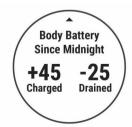

## **Tips for Improved Body Battery Data**

- Your Body Battery level updates when you sync your device with your Garmin Connect account.
- · For more accurate results, wear the device while sleeping.

- Rest and good sleep charge your Body Battery.
- Strenuous activity, high stress, and poor sleep can cause your Body Battery to drain.
- Food intake, as well as stimulants like caffeine, has no impact on your Body Battery.

## **History**

History includes time, distance, calories, average pace or speed, lap data, and optional sensor information.

**NOTE:** When the device memory is full, your oldest data is overwritten.

## Viewing History

History contains previous activities you have saved on your device.

The device has a history widget for quick access to your activity data (*Customizing the Widget Loop*, page 12).

- 1 From the watch face, hold UP.
- 2 Select History.
- 3 Select This Week or Previous Weeks.
- 4 Select an activity.
- 5 Select **DOWN** to view additional details about the activity.

## **Deleting History**

- 1 From the watch face, hold UP.
- 2 Select History > Options.
- 3 Select an option:
  - Select Delete All Activities to delete all activities from the history.
  - Select Reset Totals to reset all distance and time totals.
     NOTE: This does not delete any saved activities.

## **Viewing Data Totals**

You can view the accumulated distance and time data saved to your device.

- 1 From the watch face, hold UP.
- 2 Select History > Totals.
- 3 If necessary, select an activity.
- 4 Select an option to view weekly or monthly totals.

## **Data Management**

**NOTE:** The device is not compatible with Windows® 95, 98, Me, Windows NT®, and Mac® OS 10.3 and earlier.

#### **Deleting Files**

#### NOTICE

If you do not know the purpose of a file, do not delete it. Your device memory contains important system files that should not be deleted.

- 1 Open the **Garmin** drive or volume.
- **2** If necessary, open a folder or volume.
- 3 Select a file.
- 4 Press the **Delete** key on your keyboard.

**NOTE:** If you are using an Apple® computer, you must empty the Trash folder to completely remove the files.

#### Disconnecting the USB Cable

If your device is connected to your computer as a removable drive or volume, you must safely disconnect your device from your computer to avoid data loss. If your device is connected to

10 History

your Windows computer as a portable device, it is not necessary to safely disconnect the device.

- 1 Complete an action:
  - For Windows computers, select the Safely Remove Hardware icon in the system tray, and select your device.
  - For Apple computers, select the device, and select File > Eject.
- 2 Disconnect the cable from your computer.

## **Garmin Connect**

You can connect with your friends on Garmin Connect. Garmin Connect gives you the tools to track, analyze, share, and encourage each other. Record the events of your active lifestyle, including runs, walks, rides, hikes, and more. To sign up for a free account, go to www.garminconnect.com.

Store your activities: After you complete and save an activity with your device, you can upload that activity to your Garmin Connect account and keep it as long as you want.

Analyze your data: You can view more detailed information about your activity, including time, distance, elevation, heart rate, calories burned, an overhead map view, pace and speed charts, and customizable reports.

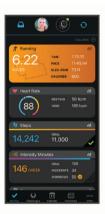

**Plan your training**: You can choose a fitness goal and load one of the day-by-day training plans.

**Track your progress**: You can track your daily steps, join a friendly competition with your connections, and meet your goals.

Share your activities: You can connect with friends to follow each other's activities or post links to your activities on your favorite social networking sites.

Manage your settings: You can customize your device and user settings on your Garmin Connect account.

#### Syncing Your Data with the Garmin Connect App

Your device periodically syncs data with the Garmin Connect app automatically. You can also manually sync your data at any time.

- 1 Bring the device within 3 m (10 ft.) of your smartphone.
- 2 From any screen, hold LIGHT to view the controls menu.
- 3 Select C.
- 4 View your current data in the Garmin Connect app.

## **Using Garmin Connect on Your Computer**

The Garmin Express™ application connects your device to your Garmin Connect account using a computer. You can use the Garmin Express application to upload your activity data to your Garmin Connect account and to send data, such as workouts or training plans, from the Garmin Connect website to your device.

- 1 Connect the device to your computer using the USB cable.
- 2 Go to www.garmin.com/express.

- 3 Download and install the Garmin Express application.
- 4 Open the Garmin Express application, and select Add Device.
- **5** Follow the on-screen instructions.

## **ANT+ Sensors**

Your device can be used with wireless ANT+ sensors. For more information about compatibility and purchasing optional sensors, go to http://buy.garmin.com.

## **Pairing Your ANT+ Sensors**

The first time you connect a wireless sensor to your device using ANT+ technology, you must pair the device and sensor. After they are paired, the device connects to the sensor automatically when you start an activity and the sensor is active and within range.

- 1 Install the sensor or put on the heart rate monitor. The heart rate monitor does not send or receive data until you put it on.
- 2 Bring the device within 3 m (10 ft.) of the sensor.
  NOTE: Stay 10 m (33 ft.) away from other ANT+ sensors while pairing.
- 3 From the watch face, hold UP.
- 4 Select ♣ > Sensors & Accessories > Add New.
- 5 Select an option:
  - · Select Search All.
  - · Select your sensor type.

After the sensor is paired with your device, the sensor status changes from Searching to Connected. Sensor data appears in the data screen loop or a custom data field.

#### **Foot Pod**

Your device is compatible with the foot pod. You can use the foot pod to record pace and distance instead of using GPS when you are training indoors or when your GPS signal is weak. The foot pod is on standby and ready to send data (like the heart rate monitor).

After 30 minutes of inactivity, the foot pod powers off to conserve the battery. When the battery is low, a message appears on your device. Approximately five hours of battery life remain.

## Going for a Run Using a Foot Pod

Before you go for a run, you must pair the foot pod with your Forerunner device (*Pairing Your ANT+ Sensors*, page 11).

You can run indoors using a foot pod to record pace, distance, and cadence. You can also run outdoors using a foot pod to record cadence data with your GPS pace and distance.

- 1 Install your foot pod according to the accessory instructions.
- 2 Select a running activity.
- 3 Go for a run.

#### **Foot Pod Calibration**

The foot pod is self-calibrating. The accuracy of the speed and distance data improves after a few outdoor runs using GPS.

## Improving Foot Pod Calibration

Before you can calibrate your device, you must acquire GPS signals and pair your device with the foot pod (*Pairing Your ANT+ Sensors*, page 11).

The foot pod is self-calibrating, but you can improve the accuracy of the speed and distance data with a few outdoor runs using GPS.

1 Stand outside for 5 minutes with a clear view of the sky.

ANT+ Sensors 11

- 2 Start a running activity.
- 3 Run on a track without stopping for 10 minutes.
- **4** Stop your activity, and save it.

Based on the recorded data, the foot pod calibration value changes, if necessary. You should not need to calibrate the foot pod again unless your running style changes.

#### **Calibrating Your Foot Pod Manually**

Before you can calibrate your device, you must pair your device with the foot pod sensor (*Pairing Your ANT+ Sensors*, page 11).

Manual calibration is recommended if you know your calibration factor. If you have calibrated a foot pod with another Garmin product, you may know your calibration factor.

- 1 From the watch face, hold UP.
- 2 Select \*> Sensors & Accessories.
- 3 Select your foot pod.
- 4 Select Cal. Factor > Set Value.
- 5 Adjust the calibration factor:
  - · Increase the calibration factor if your distance is too low.
  - · Decrease the calibration factor if your distance is too high.

## **Setting Foot Pod Speed and Distance**

Before you can customize the foot pod speed and distance, you must pair your device with the foot pod sensor (*Pairing Your ANT+ Sensors*, page 11).

You can set your device to calculate speed and distance using your foot pod data instead of GPS data.

- 1 From the watch face, hold UP.
- 2 Select **☼** > Sensors & Accessories.
- 3 Select your foot pod.
- 4 Select Speed or Distance.
- 5 Select an option:
  - Select Indoor when you are training with GPS turned off, usually indoors.
  - Select Always to use your foot pod data regardless of the GPS setting.

# Using an Optional Bike Speed or Cadence Sensor

You can use a compatible bike speed or cadence sensor to send data to your device.

- Pair the sensor with your device (Pairing Your ANT+ Sensors, page 11).
- Set your wheel size (Wheel Size and Circumference, page 18).
- Go for a ride (Starting an Activity, page 2).

# **Customizing Your Device**

## **Setting Up Your User Profile**

You can update your height, weight, birth year, gender, and maximum heart rate settings (*Setting Your Maximum Heart Rate*, page 8). The device uses this information to calculate training data.

- 1 From the watch face, hold UP.
- 2 Select > User Profile.
- 3 Select an option.

#### **Activity Options**

Activity options are a collection of settings that optimize your device based on how you are using it. For example, the settings

and data screens are different when you are using the device for running than for riding your bike.

When you are using an activity and you change settings such as data fields or alerts, the changes are saved automatically as part of the activity.

## **Customizing Your Activity Options**

You can customize your settings, data fields, and more for a particular activity.

- 1 From the watch face, select START.
- 2 Select an activity.
- 3 Select Options.
- 4 Select an option:

NOTE: Not all options are available for all activities.

- Select Workouts to do, view, or edit a workout (Following a Workout, page 2).
- Select Data Screens to customize the data screens and data fields (Customizing the Data Fields, page 12).
- Select Alerts to customize your training alerts (Alerts, page 13).
- Select Laps to set how laps are triggered (Marking Laps by Distance, page 13).
- Select Auto Pause to change when the activity timer automatically pauses (Using the Auto Pause® Feature, page 13).
- Select GPS to turn off GPS (Training Indoors, page 3) or change the satellite setting (Changing the GPS Setting, page 13).

All changes are saved to the activity.

#### **Changing Your Displayed Activities**

Your device has default activities, such as Run and Bike. You can select additional activities to display on the device.

- **1** From the Garmin Connect app, select **=** or •••.
- 2 Select Garmin Devices.
- 3 Select your device.
- 4 Select Activity Options > Displayed Activities > Edit.
- 5 Select the activities to display on your device.
- 6 Select Done.

Sync your device with the Garmin Connect app to view the updated activities (*Manually Syncing Data with Garmin Connect*, page 5).

#### **Customizing the Data Fields**

You can customize data fields based on your training goals or optional accessories. For example, you can customize data fields to display your lap pace and heart rate zone.

- 1 Select START, and select an activity profile.
- 2 Select Options > Data Screens.
- 3 Select a page.
- 4 Select a data field to change it.

## Customizing the Widget Loop

You can change the order of widgets in the widget loop, remove widgets, and add new widgets.

- 1 From the watch face, hold UP.
- 2 Select \*> Widgets.
- 3 Select a widget.
- 4 Select an option:
  - Select Reorder to change the location of the widget in the widget loop.
  - Select Remove to remove the widget from the widget loop.

- 5 Select Add Widgets.
- 6 Select a widget.
  The widget is added to the widget loop.

#### **Alerts**

You can use alerts to train toward specific heart rate, time, distance, calories, and pace goals and to set run/walk time intervals.

## **Setting a Recurring Alert**

A recurring alert notifies you each time the device records a specified value or interval. For example, you can set the device to alert you every 30 minutes.

- 1 From the watch face, select START.
- 2 Select an activity.
- 3 Select Options > Alerts > Add New.
- 4 Select Time, Distance, or Calories.
- 5 Turn on the alert.
- 6 Select or enter a value.

Each time you reach the alert value, a message appears. The device also beeps or vibrates if audible tones are turned on (Setting the Device Sounds, page 14).

#### **Setting Your Heart Rate Alerts**

You can set the device to alert you when your heart rate is above or below a target zone or a custom range. For example, you can set the device to alert you when your heart rate is below 150 beats per minute (bpm).

- 1 From the watch face, select START.
- 2 Select an activity.
- 3 Select Options > Alerts > Add New > Heart Rate.
- 4 Select an option:
  - To use the range of an existing heart rate zone, select a heart rate zone.
  - To customize the maximum value, select Custom > High, and enter a value.
  - To customize the minimum value, select Custom > Low, and enter a value.

Each time you exceed or drop below the specified range or custom value, a message appears. The device also beeps or vibrates if audible tones are turned on (*Setting the Device Sounds*, page 14).

## **Marking Laps by Distance**

You can set your device to use the Auto Lap® feature, which marks a lap automatically at every kilometer or mile. You can also mark laps manually. This feature is helpful for comparing your performance during different parts of an activity.

- 1 From the watch face, select START.
- 2 Select an activity.
- 3 Select Options > Laps > Auto Lap.

Each time you complete a lap, a message appears that displays the time for that lap. The device also beeps or vibrates if audible tones are turned on (*Setting the Device Sounds*, page 14). The Auto Lap feature stays on for the selected activity profile until you turn it off.

If necessary, you can customize the data screens to display additional lap data (*Customizing the Data Fields*, page 12).

## **Turning on the Lap Key**

You can customize BACK to function as a lap key during timed activities.

1 Select START, and select an activity profile.

#### 2 Select Options > Laps > Lap Key.

The lap key stays on for the selected activity profile until you turn off the lap key.

## Using the Auto Pause® Feature

You can use the Auto Pause feature to pause the activity timer automatically when you stop moving. This feature is helpful if your activity includes stop lights or other places where you need to stop.

**NOTE:** History is not recorded while the timer is stopped or paused.

- 1 From the watch face, select START.
- 2 Select an activity.
- 3 Select Options > Auto Pause > When Stopped.

The Auto Pause feature stays on for the selected activity until you turn it off.

## Changing the GPS Setting

By default, the device uses GPS to locate satellites. For more information about GPS, go to www.garmin.com/aboutGPS.

- 1 From the watch face, select **START**.
- 2 Select an activity.
- 3 Select Options > GPS.
- 4 Select an option:
  - · Select GPS Only to enable the GPS satellite system.
  - Select GPS + GLONASS (Russian satellite system) for more accurate position information in situations with poor sky visibility.
  - Select GPS + GALILEO (European Union satellite system) for more accurate position information in situations with poor sky visibility.

**NOTE:** Using GPS and another satellite together can reduce battery life more quickly than using GPS only (*GPS and Other Satellite Systems*, page 13).

## **GPS and Other Satellite Systems**

Using GPS and another satellite system together offers increased performance in challenging environments and faster position acquisition than using GPS only. However, using multiple systems can reduce battery life more quickly than using GPS only.

Your device can use these Global Navigation Satellite Systems (GNSS).

GPS: A satellite constellation built by the United States.

**GLONASS**: A satellite constellation built by Russia.

**GALILEO**: A satellite constellation built by the European Space Agency.

## **Activity Tracking Settings**

From the watch face, hold **UP**, and select **\*** > **Activity Tracking**.

Status: Turns off the activity tracking features.

**Move Alert**: Displays a message and the move bar on the digital watch face and steps screen. The device also beeps or vibrates if audible tones are turned on (*Setting the Device Sounds*, page 14).

**Goal Alerts**: Allows you to turn on and off goal alerts, or turn them off only during activities. Goal alerts appear for your daily steps goal and weekly intensity minutes goal.

**Move IQ**: Allows your device to automatically start and save a timed walking or running activity when the Move IQ feature detects familiar movement patterns.

Customizing Your Device 13

### **Turning Off Activity Tracking**

When you turn off activity tracking, your steps, intensity minutes, sleep tracking, and Move IQ events are not recorded.

- 1 From the watch face, hold UP.
- 2 Select ♣ > Activity Tracking > Status > Off.

## **Watch Face Settings**

You can customize the appearance of the watch face by selecting the layout and accent color. You can also download custom watch faces from the Connect  $IQ^{\mathsf{TM}}$  store.

## **Customizing the Watch Face**

You can customize the watch face information and appearance.

- 1 From the watch face, hold UP.
- 2 Select Watch Face.
- 3 Select UP or DOWN to preview the watch face options.
- 4 Select START.
- 5 Select Accent Color to change the accent color (optional).
- 6 Select Apply.

## **Downloading Connect IQ Features**

Before you can download features from the Connect IQ app, you must pair your Forerunner device with your smartphone (*Pairing Your Smartphone with Your Device*, page 1).

- 1 From the app store on your smartphone, install and open the Connect IQ app.
- 2 If necessary, select your device.
- 3 Select a Connect IQ feature.
- 4 Follow the on-screen instructions.

# Downloading Connect IQ Features Using Your Computer

- 1 Connect the device to your computer using a USB cable.
- 2 Go to apps.garmin.com, and sign in.
- 3 Select a Connect IQ feature, and download it.
- 4 Follow the on-screen instructions.

## System Settings

Hold **UP**, and select **♣** > **System**.

Language: Sets the language displayed on the device.

**Time**: Adjusts the time settings (*Time Settings*, page 14).

**Backlight**: Adjusts the backlight settings (*Changing the Backlight Settings*, page 14).

**Sounds**: Sets the device sounds, such as key tones, alerts, and vibrations (*Setting the Device Sounds*, page 14).

**Do Not Disturb**: Turns on or off do not disturb mode. You can use the **Sleep Time** option to turn on do not disturb mode automatically during your normal sleep hours. You can set your normal sleep hours on your Garmin Connect account (*Using Do Not Disturb Mode*, page 5).

**Units**: Sets the units of measure used on the device (*Changing the Units of Measure*, page 14).

Format: Sets the device to display Pace/Speed Preference for running, cycling, or other activities. This preference affects several training options, history, and alerts (*Displaying Pace or Speed*, page 14) You can also change the **Start of Week** setting.

**Software Update**: Allows you to install software updates downloaded using Garmin Express or the Garmin Connect app (*Updating the Software Using the Garmin Connect App*, page 16).

**Reset**: Allows you to reset user data and settings (*Resetting All Default Settings*, page 17).

#### **Time Settings**

Hold UP, and select **☆** > **System** > **Time**.

**Time Format**: Sets the device to show time in a 12-hour or a 24-hour format.

**Set Time**: Allows you to set the time manually or automatically based on your paired mobile device or GPS location.

#### **Time Zones**

Each time you turn on the device and acquire satellites or sync with your smartphone, the device automatically detects your time zone and the current time of day.

### **Changing the Backlight Settings**

- 1 From the watch face, hold UP.
- 2 Select ♥ > System > Backlight.
- 3 Select an option:
  - · Select During Activity.
  - · Select Not During Activity.
- 4 Select an option:
  - · Select **Keys** to turn on the backlight for key presses.
  - Select Alerts to turn on the backlight for alerts.
  - Select Gesture to turn on the backlight by raising and turning your arm to look at your wrist.
  - Select Timeout to set the length of time before the backlight turns off.

#### **Setting the Device Sounds**

You can set the device to sound a tone or vibration when keys are selected or when an alert is triggered.

- 1 From the watch face, hold UP.
- 2 Select ♣ > System > Sounds.
- 3 Select an option:
  - Select Key Tones to turn the key tones on and off.
  - Select Alert Tones to enable the alert tones settings.
  - Select Vibration to turn device vibration on and off.
  - Select Key Vibe to enable vibration when you select a key.

#### Displaying Pace or Speed

You can change the type of information that appears in your activity summary and history.

- 1 From the watch face, hold UP.
- 2 Select ♣ > System > Format > Pace/Speed Preference.
- 3 Select an activity.

#### **Changing the Units of Measure**

You can customize units of measure for distance.

- 1 From the watch face, hold UP.
- 2 Select > System > Units.
- 3 Select Miles or Kilometers.

#### Clock

#### **Setting the Time Manually**

- 1 From the watch face, hold UP.
- 2 Select ♣ > System > Time > Set Time > Manual.
- 3 Select Time, and enter the time of day.

#### Setting an Alarm

You can set multiple alarms. You can set each alarm to sound once or to repeat regularly.

- 1 From the watch face, hold UP.
- 2 Select Alarm Clock > Add Alarm.
- 3 Select Time, and enter the alarm time.

- 4 Select **Repeat**, and select when the alarm should repeat (optional).
- 5 Select Sounds, and select a type of notification (optional).
- 6 Select Backlight > On to turn on the backlight with the alarm.
- 7 Select Label, and select a description for the alarm (optional).

## **Deleting an Alarm**

- 1 From the watch face, hold UP.
- 2 Select Alarm Clock.
- 3 Select an alarm.
- 4 Select Delete.

## Starting the Countdown Timer

- 1 From any screen, hold LIGHT.
- 2 Select Timer.
- 3 Enter the time.
- 4 If necessary, select Restart > On to automatically restart the timer after it expires.
- 5 If necessary, select **Sounds**, and select a type of notification.
- 6 Select Start Timer.

#### **Using the Stopwatch**

- 1 From any screen, hold LIGHT.
- 2 Select Stopwatch.
- 3 Select START to start the timer.
- 4 Select **BACK** to restart the lap timer ①.

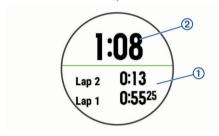

The total stopwatch time 2 continues running.

- **5** Select **START** to stop both timers.
- 6 Select an option.
- 7 Save the recorded time as an activity in your history (optional).

## **Device Information**

## **Viewing Device Information**

You can view device information, such as the unit ID, software version, regulatory information, and license agreement.

- 1 From the watch face, hold UP.
- 2 Select ♥ > About.

## **Charging the Device**

## **⚠ WARNING**

This device contains a lithium-ion battery. See the *Important Safety and Product Information* guide in the product box for product warnings and other important information.

## NOTICE

To prevent corrosion, thoroughly clean and dry the contacts and the surrounding area before charging or connecting to a computer. Refer to the cleaning instructions (*Device Care*, page 15).

1 Plug the small end of the USB cable into the charging port on your device.

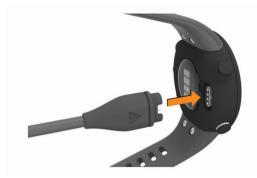

- 2 Plug the large end of the USB cable into a USB charging port.
- 3 Charge the device completely.

#### Tips for Charging the Device

1 Connect the charger securely to the device to charge it using the USB cable (*Charging the Device*, page 15).

You can charge the device by plugging the USB cable into a Garmin approved AC adapter with a standard wall outlet or a USB port on your computer. Charging a fully depleted battery takes up to two hours.

2 Remove the charger from the device after the battery charge level reaches 100%.

## **Device Care**

#### NOTICE

Avoid extreme shock and harsh treatment, because it can degrade the life of the product.

Avoid pressing the keys under water.

Do not use a sharp object to clean the device.

Avoid chemical cleaners, solvents, and insect repellents that can damage plastic components and finishes.

Thoroughly rinse the device with fresh water after exposure to chlorine, salt water, sunscreen, cosmetics, alcohol, or other harsh chemicals. Prolonged exposure to these substances can damage the case.

Do not store the device where prolonged exposure to extreme temperatures can occur, because it can cause permanent damage.

## Cleaning the Device

#### **NOTICE**

Even small amounts of sweat or moisture can cause corrosion of the electrical contacts when connected to a charger. Corrosion can prevent charging and data transfer.

- Wipe the device using a cloth dampened with a mild detergent solution.
- 2 Wipe it dry.

After cleaning, allow the device to dry completely.

TIP: For more information, go to www.garmin.com/fitandcare.

#### Changing the Bands

You can replace the bands with new Forerunner bands.

1 Use a screwdriver to loosen the screws.

Device Information 15

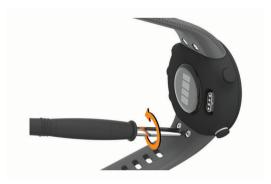

- 2 Remove the screws.
- 3 Gently remove the bands.
- 4 Align the new bands.
- 5 Replace the screws using the screwdriver.

## **Specifications**

| •                           |                                                                                                    |
|-----------------------------|----------------------------------------------------------------------------------------------------|
| Battery type                | Rechargeable, built-in lithium-ion battery                                                                             |
| Battery life                | Up to 7 days for watch mode with smart notifications, activity tracking, and wrist heart rate Up to 13 hr. in GPS mode |
| Operating temperature range | From -20° to 60°C (from -4° to 140°F)                                                                                  |
| Charging temperature range  | From 0° to 45°C (from 32° to 113°F)                                                                                    |
| Wireless frequency          | 2.4 GHz @ +6 dBm nominal                                                                                               |
| Water rating                | Swim, 5 ATM <sup>1</sup>                                                                                               |

## **Troubleshooting**

## **Product Updates**

On your computer, install Garmin Express (www.garmin.com /express). On your smartphone, install the Garmin Connect app.

This provides easy access to these services for Garmin devices:

- · Data uploads to Garmin Connect
- · Product registration

#### **Updating the Software Using the Garmin Connect App**

Before you can update your device software using the Garmin Connect app, you must have a Garmin Connect account, and you must pair the device with a compatible smartphone (*Pairing Your Smartphone with Your Device*, page 1).

Sync your device with the Garmin Connect app (*Manually Syncing Data with Garmin Connect*, page 5).

When new software is available, the Garmin Connect app automatically sends the update to your device. The update is applied when you are not actively using the device. When the update is complete, your device restarts.

## **Setting Up Garmin Express**

- 1 Connect the device to your computer using a USB cable.
- 2 Go to www.garmin.com/express.
- 3 Follow the on-screen instructions.

#### **Updating the Software Using Garmin Express**

Before you can update your device software, you must have a Garmin Connect account, and you must download the Garmin Express application.

1 Connect the device to your computer using the USB cable.

<sup>1</sup> The device withstands pressure equivalent to a depth of 50 m. For more information, go to www.garmin.com/waterrating.

- When new software is available, Garmin Express sends it to your device.
- 2 Follow the on-screen instructions.
- 3 Do not disconnect your device from the computer during the update process.

## **Getting More Information**

- Go to support.garmin.com for additional manuals, articles, and software updates.
- Go to buy.garmin.com, or contact your Garmin dealer for information about optional accessories and replacement parts.

## **Activity Tracking**

For more information about activity tracking accuracy, go to garmin.com/ataccuracy.

### My daily step count does not appear

The daily step count is reset every night at midnight.

If dashes appear instead of your step count, allow the device to acquire satellite signals and set the time automatically.

#### My step count does not seem accurate

If your step count does not seem accurate, you can try these tips.

- · Wear the device on your non-dominant wrist.
- Carry the device in your pocket when pushing a stroller or lawn mower.
- Carry the device in your pocket when actively using your hands or arms only.

**NOTE:** The device may interpret some repetitive motions, such as washing dishes, folding laundry, or clapping your hands, as steps.

# The step counts on my device and my Garmin Connect account don't match

The step count on your Garmin Connect account updates when you sync your device.

- 1 Select an option:
  - Sync your step count with the Garmin Connect application (Using Garmin Connect on Your Computer, page 11).
  - Sync your step count with the Garmin Connect app (Manually Syncing Data with Garmin Connect, page 5).
- 2 Wait while the device syncs your data.

Syncing can take several minutes.

**NOTE:** Refreshing the Garmin Connect app or the Garmin Connect application does not sync your data or update your step count.

## My intensity minutes are flashing

When you exercise at an intensity level that qualifies toward your intensity minutes goal, the intensity minutes flash.

Exercise for at least 10 consecutive minutes at a moderate or vigorous intensity level.

## **Acquiring Satellite Signals**

The device may need a clear view of the sky to acquire satellite signals. The time and date are set automatically based on the GPS position.

**TIP:** For more information about GPS, go to www.garmin.com /aboutGPS.

- **1** Go outdoors to an open area.
  - The front of the device should be oriented toward the sky.
- 2 Wait while the device locates satellites.

It may take 30-60 seconds to locate satellite signals.

16 Troubleshooting

## Improving GPS Satellite Reception

- · Frequently sync the device to your Garmin Connect account:
  - Connect your device to a computer using the USB cable and the Garmin Express application.
  - Sync your device to the Garmin Connect app using your Bluetooth enabled smartphone.

While connected to your Garmin Connect account, the device downloads several days of satellite data, allowing it to quickly locate satellite signals.

- Take your device outside to an open area away from tall buildings and trees.
- · Remain stationary for a few minutes.

## **Restarting the Device**

If the device stops responding, you may need to restart it.

NOTE: Restarting the device may erase your data or settings.

**1** Hold **LIGHT** for 15 seconds.

The device turns off.

2 Hold LIGHT for one second to turn on the device.

## **Resetting All Default Settings**

**NOTE:** This deletes all user-entered information and activity history.

- 1 From the watch face, hold UP.
- 2 Select > System > Reset.
- 3 Select an option:
  - To reset all of the device settings to the factory default values and save all activity information, select Reset Settings.
  - · To delete all activities from your history, select Delete All.

## My device is in the wrong language

- 1 From the watch face, hold UP.
- 2 Scroll down to the second-to-last item in the list, and select it.
- 3 Select the first item in the list.
- 4 Select your language.

# Is my smartphone compatible with my device?

The Forerunner device is compatible with smartphones using Bluetooth wireless technology.

Go to www.garmin.com/ble for compatibility information.

## My phone will not connect to the device

If your phone will not connect to the device, you can try these tips.

- Turn off your smartphone and your device, and turn them back on again.
- Enable Bluetooth technology on your smartphone.
- Update the Garmin Connect app to the latest version.
- Remove your device from the Garmin Connect app and the Bluetooth settings on your smartphone to retry the pairing process.
- If you bought a new smartphone, remove your device from the Garmin Connect app on the smartphone you intend to stop using.
- Bring your smartphone within 10 m (33 ft.) of the device.
- Select UP > A > Phone > Pair Phone.

## Can I use the cardio activity outdoors?

You can use the cardio activity and turn on GPS for outdoor use.

- 1 Select START > Cardio > Options > GPS.
- 2 Select an option.
- 3 Go outside, and wait while the device locates satellites.
- 4 Select START to start the activity timer.

GPS stays on for the selected activity until you turn it off.

## **Tips for Existing Garmin Connect Users**

- 1 From the Garmin Connect app, select ≡ or ••••.
- 2 Select Garmin Devices > Add Device.

## **Maximizing Battery Life**

You can do several things to extend the life of the battery.

- Reduce the backlight timeout (*Changing the Backlight Settings*, page 14).
- Turn off Bluetooth wireless technology when you are not using connected features (*Turning Off the Bluetooth Smartphone Connection*, page 6).
- Turn off activity tracking (Activity Tracking Settings, page 13).
- Use a watch face that is not updated every second.
   For example, use a watch face without a second hand (Customizing the Watch Face, page 14).
- Limit the smartphone notifications the device displays (Managing Notifications, page 6).
- Stop broadcasting heart rate data to paired Garmin devices (Broadcasting Heart Rate Data to Garmin Devices, page 7).
- Turn off wrist-based heart rate monitoring (Turning Off the Wrist-based Heart Rate Monitor, page 8).

**NOTE:** Wrist-based heart rate monitoring is used to calculate vigorous intensity minutes and calories burned.

## How can I manually pair ANT+ sensors?

You can use the device settings to manually pair ANT+ sensors. The first time you connect a sensor to your device using ANT+ wireless technology, you must pair the device and sensor. After they are paired, the device connects to the sensor automatically when you start an activity and the sensor is active and within range.

- 1 Stay 10 m (33 ft.) away from other ANT+ sensors while pairing.
- 2 If you are pairing a heart rate monitor, put on the heart rate

The heart rate monitor does not send or receive data until you put it on.

- 3 Hold UP.
- 4 Select ♣ > Sensors & Accessories > Add New.
- 5 Select an option:
  - · Select Search All.
  - · Select your sensor type.

After the sensor is paired with your device, a message appears. Sensor data appears in the data page loop or a custom data field.

# **Appendix**

#### **Data Fields**

Some data fields require ANT+ accessories to display data.

**Average Pace**: The average pace for the current activity.

**Average Speed**: The average speed for the current activity.

Appendix 17

Cadence: Running. The steps per minute (right and left).

**Cadence**: Cycling. The number of revolutions of the crank arm. Your device must be connected to a cadence accessory for this data to appear.

Calories: The amount of total calories burned.

Distance: The distance traveled for the current track or activity.

**Heart Rate**: Your heart rate in beats per minute (bpm). Your device must have wrist-based heart rate or be connected to a compatible heart rate monitor.

**HR Zone**: The current range of your heart rate (1 to 5). The default zones are based on your user profile and maximum heart rate (220 minus your age).

**Lap Distance**: The distance traveled for the current lap.

Lap Pace: The average pace for the current lap.
Lap Speed: The average speed for the current lap.
Lap Time: The stopwatch time for the current lap.

Pace: The current pace.

Speed: The current rate of travel.

**Steps**: The number of steps during the current activity.

**Time of Day**: The time of day based on your current location and time settings (format, time zone, daylight saving time).

Timer: The stopwatch time for the current activity.

## **VO2 Max. Standard Ratings**

These tables include standardized classifications for VO2 max. estimates by age and gender.

| Males     | Percentile | 20–29 | 30–39 | 40–49 | 50-59 | 60–69 | 70–79 |
|-----------|------------|-------|-------|-------|-------|-------|-------|
| Superior  | 95         | 55.4  | 54    | 52.5  | 48.9  | 45.7  | 42.1  |
| Excellent | 80         | 51.1  | 48.3  | 46.4  | 43.4  | 39.5  | 36.7  |
| Good      | 60         | 45.4  | 44    | 42.4  | 39.2  | 35.5  | 32.3  |
| Fair      | 40         | 41.7  | 40.5  | 38.5  | 35.6  | 32.3  | 29.4  |
| Poor      | 0-40       | <41.7 | <40.5 | <38.5 | <35.6 | <32.3 | <29.4 |

| Females   | Percentile | 20–29 | 30–39 | 40–49 | 50–59 | 60–69 | 70–79 |
|-----------|------------|-------|-------|-------|-------|-------|-------|
| Superior  | 95         | 49.6  | 47.4  | 45.3  | 41.1  | 37.8  | 36.7  |
| Excellent | 80         | 43.9  | 42.4  | 39.7  | 36.7  | 33    | 30.9  |
| Good      | 60         | 39.5  | 37.8  | 36.3  | 33    | 30    | 28.1  |
| Fair      | 40         | 36.1  | 34.4  | 33    | 30.1  | 27.5  | 25.9  |
| Poor      | 0–40       | <36.1 | <34.4 | <33   | <30.1 | <27.5 | <25.9 |

Data reprinted with permission from The Cooper Institute. For more information, go to www.CooperInstitute.org.

## Wheel Size and Circumference

Your speed sensor automatically detects your wheel size. If necessary, you can manually enter your wheel circumference in the speed sensor settings.

The tire size is marked on both sides of the tire. This is not a comprehensive list. You can also measure the circumference of your wheel or use one of the calculators available on the internet.

| Tire Size        | Wheel Circumference (mm) |
|------------------|--------------------------|
| 20 × 1.75        | 1515                     |
| 20 × 1-3/8       | 1615                     |
| 22 × 1-3/8       | 1770                     |
| 22 × 1-1/2       | 1785                     |
| 24 × 1           | 1753                     |
| 24 × 3/4 Tubular | 1785                     |
| 24 × 1-1/8       | 1795                     |
| 24 × 1.75        | 1890                     |
| 24 × 1-1/4       | 1905                     |
| 24 × 2.00        | 1925                     |
| 24 × 2.125       | 1965                     |
| 26 × 7/8         | 1920                     |
| 26 × 1-1.0       | 1913                     |
| 26 × 1           | 1952                     |
| 26 × 1.25        | 1953                     |
| 26 × 1-1/8       | 1970                     |
| 26 × 1.40        | 2005                     |
| 26 × 1.50        | 2010                     |
| 26 × 1.75        | 2023                     |
| 26 × 1.95        | 2050                     |
| 26 × 2.00        | 2055                     |

| Tire Size    | Wheel Circumference (mm) |
|--------------|--------------------------|
| 26 × 1-3/8   | 2068                     |
| 26 × 2.10    | 2068                     |
| 26 × 2.125   | 2070                     |
| 26 × 2.35    | 2083                     |
| 26 × 1-1/2   | 2100                     |
| 26 × 3.00    | 2170                     |
| 27 × 1       | 2145                     |
| 27 × 1-1/8   | 2155                     |
| 27 × 1-1/4   | 2161                     |
| 27 × 1-3/8   | 2169                     |
| 29 x 2.1     | 2288                     |
| 29 x 2.2     | 2298                     |
| 29 x 2.3     | 2326                     |
| 650 x 20C    | 1938                     |
| 650 x 23C    | 1944                     |
| 650 × 35A    | 2090                     |
| 650 × 38B    | 2105                     |
| 650 × 38A    | 2125                     |
| 700 × 18C    | 2070                     |
| 700 × 19C    | 2080                     |
| 700 × 20C    | 2086                     |
| 700 × 23C    | 2096                     |
| 700 × 25C    | 2105                     |
| 700C Tubular | 2130                     |
| 700 × 28C    | 2136                     |
| 700 × 30C    | 2146                     |
| 700 × 32C    | 2155                     |
| 700 × 35C    | 2168                     |
| 700 × 38C    | 2180                     |

18 Appendix

| Tire Size | Wheel Circumference (mm) |
|-----------|--------------------------|
| 700 × 40C | 2200                     |
| 700 × 44C | 2235                     |
| 700 × 45C | 2242                     |
| 700 × 47C | 2268                     |

Appendix 19

| Index                                                  | zones <b>8, 12</b>                                     | time of day 14                                      |
|--------------------------------------------------------|--------------------------------------------------------|-----------------------------------------------------|
| III GOX                                                | history 10, 11<br>deleting 10                          | time zones 14<br>timer 1, 10                        |
| A                                                      | sending to computer 11                                 | countdown 15                                        |
| accessories 11, 16, 17 activities 2                    | 1                                                      | tones 14, 15                                        |
| custom 2                                               | icons 1                                                | tracking 6<br>training 1, 3, 5                      |
| saving 2                                               | incident detection 6, 7                                | calendar 2, 3                                       |
| starting 2 activity 10                                 | indoor training 3, 4, 11 intensity minutes 4, 16       | plans 2, 3<br>treadmill 4                           |
| activity tracking 4, 6, 12-14                          | intervals 3                                            | troubleshooting <b>7</b> , <b>10</b> , <b>15–17</b> |
| alarms 14, 15<br>alerts 6, 12–14                       | workouts 3                                             | U                                                   |
| heart rate 8                                           | K                                                      | UltraTrac 13                                        |
| ANT+ sensors 11                                        | keys 1, 13, 15                                         | unit ID 15                                          |
| pairing 11 applications 5, 6                           | L                                                      | units of measure 14 updates, software 16            |
| smartphone 1                                           | language 17<br>laps 1, 10, 12, 13                      | uploading data 5                                    |
| assistance 6, 7 Auto Lap 13                            | LiveTrack 6                                            | USB 16<br>disconnecting 10                          |
| Auto Pause 13                                          | М                                                      | user data, deleting 10                              |
| В                                                      | main menu, customizing 12                              | user profile 6, 12                                  |
| backlight 1, 14                                        | menu 1                                                 | V                                                   |
| bands 15                                               | Move IQ 13 music, playing 6                            | vibration 14                                        |
| battery<br>charging <b>15</b>                          | music controls 6                                       | VO2 max. <b>9, 18</b>                               |
| maximizing 6, 17                                       | N                                                      | W walking intervals 2                               |
| bike sensors 12 Bluetooth technology 5, 6, 17          | notifications 6                                        | walking intervals 3 watch faces 14                  |
| Body Battery <b>6</b> , <b>10</b>                      | 0                                                      | watch mode 17                                       |
| C                                                      | outdoor training 17                                    | weather 6 wheel sizes 18                            |
| cadence, sensors 12                                    | P                                                      | widgets 5–10                                        |
| calendar 2, 3                                          | pace 14                                                | workouts 2, 3, 12                                   |
| calorie, alerts 13 charging 15                         | pairing 17 ANT+ sensors 7, 8, 17                       | creating 2 loading 2                                |
| cleaning the device 15                                 | smartphone 1, 17                                       | Z                                                   |
| clock 1, 14, 15<br>Connect IQ 14                       | pairing ANT+ sensors 11                                | zones                                               |
| connecting 6                                           | personal records 4, 10 deleting 4                      | heart rate 8, 12                                    |
| contacts, adding 7                                     | profiles 12                                            | speed 14<br>time 14                                 |
| controls menu 1 countdown timer 15                     | activity 1, 12<br>user 12                              | une 14                                              |
| customizing the device 12                              | projected finish time 9                                |                                                     |
| D                                                      | R                                                      |                                                     |
| data                                                   | recovery 9                                             |                                                     |
| storing 11<br>transferring 11                          | resetting the device 17                                |                                                     |
| uploading 5                                            | S                                                      |                                                     |
| data fields 12, 14, 17<br>deleting                     | safety information 7 satellite signals 13, 16, 17      |                                                     |
| all user data 10                                       | saving activities 1                                    |                                                     |
| history 10                                             | screen 14                                              |                                                     |
| personal records 4 distance 10                         | settings 12–14, 17 device 6                            |                                                     |
| alerts 13                                              | sharing data 6                                         |                                                     |
| measuring 14                                           | shortcuts 1 sleep mode 5                               |                                                     |
| E                                                      | smartphone <b>5</b> , <b>6</b> , <b>14</b> , <b>17</b> |                                                     |
| emergency contacts 6, 7                                | applications 5                                         |                                                     |
| F                                                      | apps <b>6</b><br>pairing <b>1, 17</b>                  |                                                     |
| foot pod 1, 11, 12                                     | software                                               |                                                     |
| <b>G</b>                                               | license 15<br>updating 16                              |                                                     |
| Galileo 13 Garmin Connect 1–3, 5, 6, 11, 16            | version 15                                             |                                                     |
| storing data 11                                        | specifications 16<br>speed, zones 14                   |                                                     |
| Garmin Express 16 GLONASS 13                           | speed and cadence sensors 12                           |                                                     |
| GPS 1, 13, 17                                          | statistics 10                                          |                                                     |
| settings 13                                            | stopwatch 15<br>stress level 6, 9, 10                  |                                                     |
| signal 2, 16, 17<br>stopping 3                         | stress score 10                                        |                                                     |
| H                                                      | system settings 14                                     |                                                     |
| heart rate 1, 6, 7                                     | T                                                      |                                                     |
| alerts 8, 13                                           | time 14<br>alerts 13                                   |                                                     |
| monitor <b>7–9</b> pairing sensors <b>7</b> , <b>8</b> | settings 14                                            |                                                     |
| pag -5510 1, 0                                         |                                                        |                                                     |

20 Index

# support.garmin.com

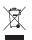

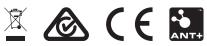

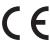

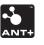